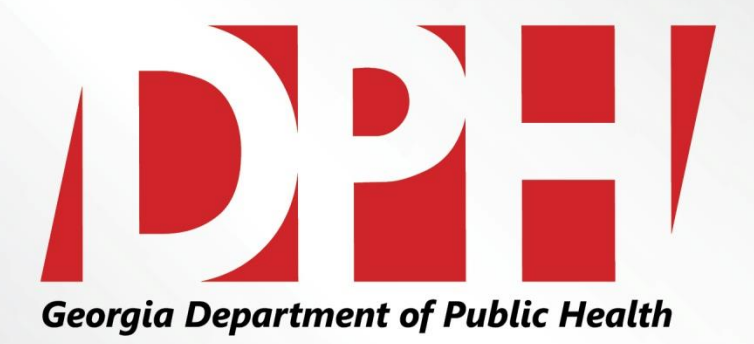

# **Food Sales Self-Reporting –Shelf Tag Survey Non-Corporate Vendors**

Presentation to: Vendor Advisory Forum Presented by: Edwardo Hebbert Date: December 8<sup>th</sup>, 2015

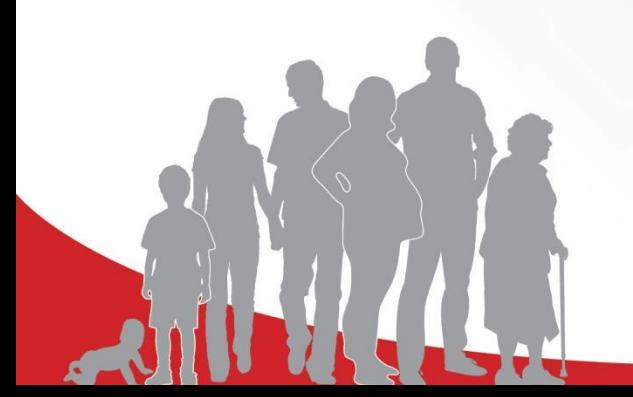

#### **Food Sales Report Forms**

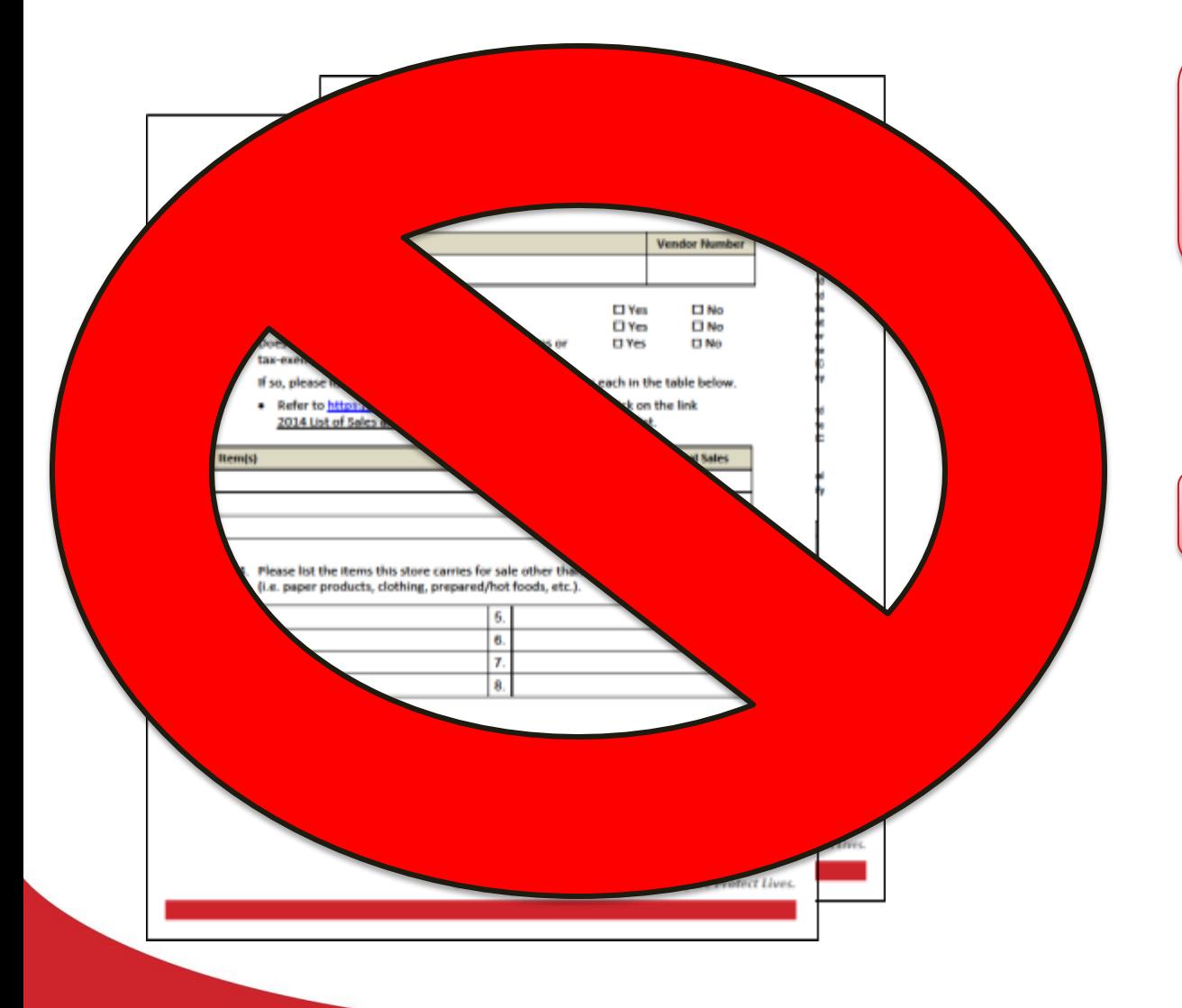

Georgia WIC Vendor's Food Sales Report Forms.

No Longer Used

# **Purpose of the Survey**

1. Each WIC authorized store must be assessed to ensure an accurate assessment of sales data.

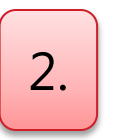

2.  $\left[\right.$  Paperless system. Electronic format to submit monthly food sales figures.

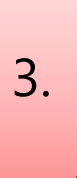

Simply key in the information into the SENDSS Questionnaire and upload Sales and Use Report documents (ST-3's).

# **Logging into the Survey**

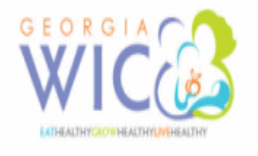

**Georgia Department of Public Health WIC Food Pricing Survey Login** 

Welcome to the Georgia WIC Program electronic website for shelf price collection.

Please follow these instructions carefully:

1. Enter your vendor number in the Vendor ID field and the password that was previously mailed to you. If you are part of a chain, use the Chain ID that was assigned to you. When the surveypage comes up, please be sure to enter your e-mail address and fax number

2. Enter the most or least expensive price, using dollars and cents, of each item in the size and brand or type indicated. It is mandatory to enter a price for all items marked with an asterisk (\*). If you do not stock or sell the product and it is not marked with an asterisk, you are not required to enter a price.

3. Upon completion, be sure to scroll to the bottom of the page and select SAVE. You will be asked to review your entries.

4. After reviewing your entries, click FINISH. You will be asked to SAVE or FINISH. Entries can be saved and completed later by clicking the SAVE button, or once you have entered all of your pricing information, click FINISH to finalize your survey.

Download Detailed Instructions: PDF (394k) MS Word (317k) Download Georgia Wic Approved Food List PDF(211K)

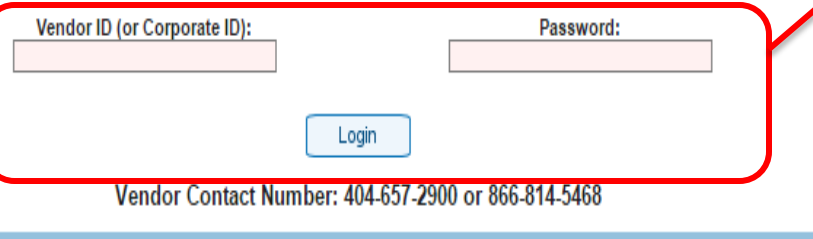

Log-In using the username (Vendor Number) and password provided by WIC Vendor Management. Click on the Login icon.

# **Completing the Survey**

Georgia WIC Approved Foods Price List

#### **Vendor Information** ⊖

Download Detailed Instructions:PDF(394K) Download Georgia Wic Approved Food List PDF (211k)

The Vendor information is pre-populated. However, you can enter updates or any missing information.

Provide the name and phone number of the person completing the survey.

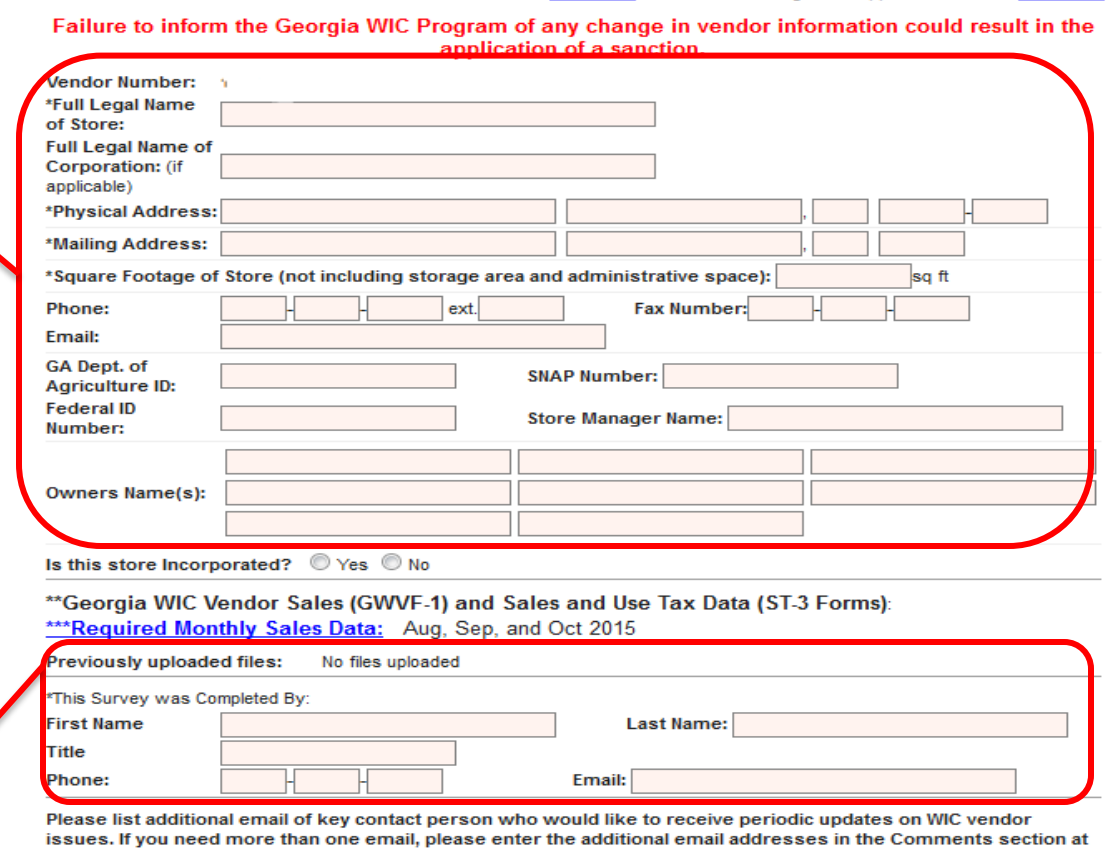

the end of the survey.

# **Price Listing Completion**

Input the brand and prices in the appropriate sections.

An asterisk (\*) indicates you must fill in the price. Any missing information will be asked for when you finalize the survey.

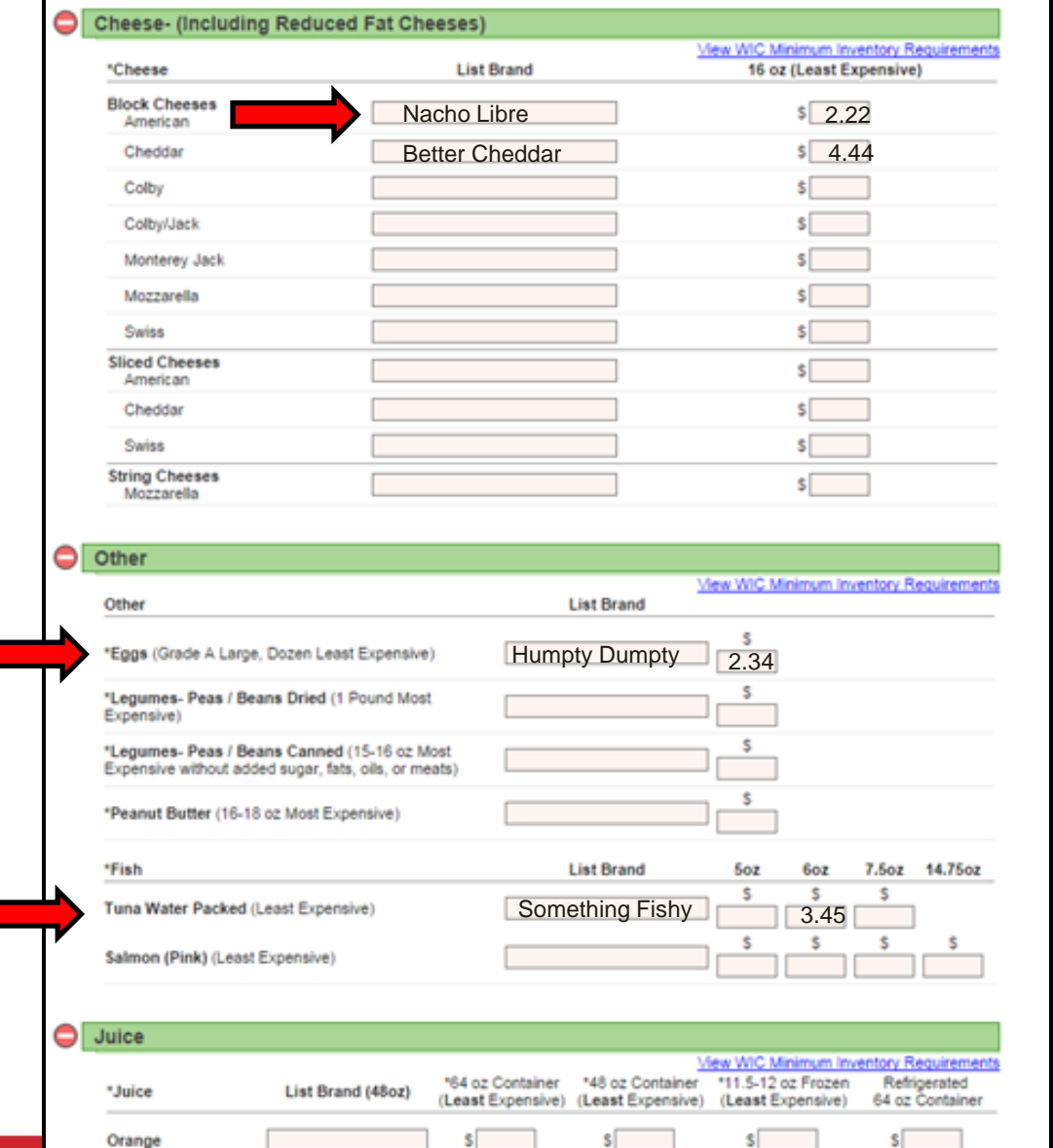

res.

# **Saving a Partially Completed Survey**

You are not required to complete the entire survey in one session. A save feature allows you to save what has been entered and return later to continue the survey .

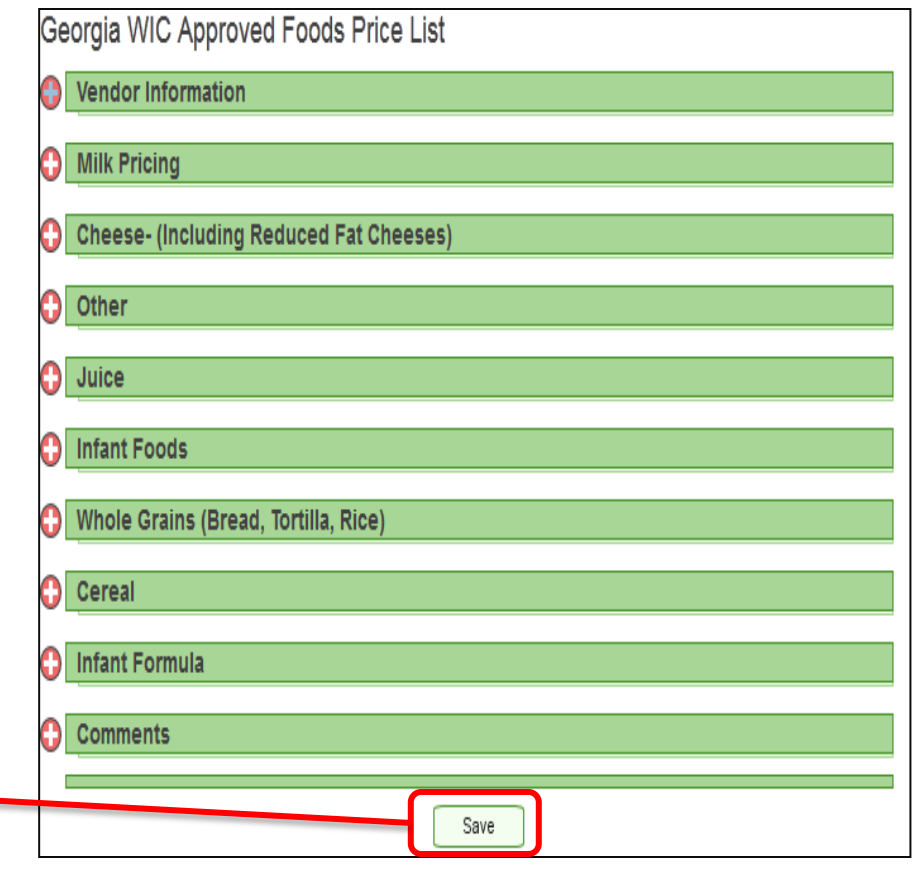

To save, go to the bottom of the screen and select "**Save**".

# **Saving a Partially Completed Survey**

#### After clicking "**Save**", a screen will appear that will allow you to review your survey and make changes.

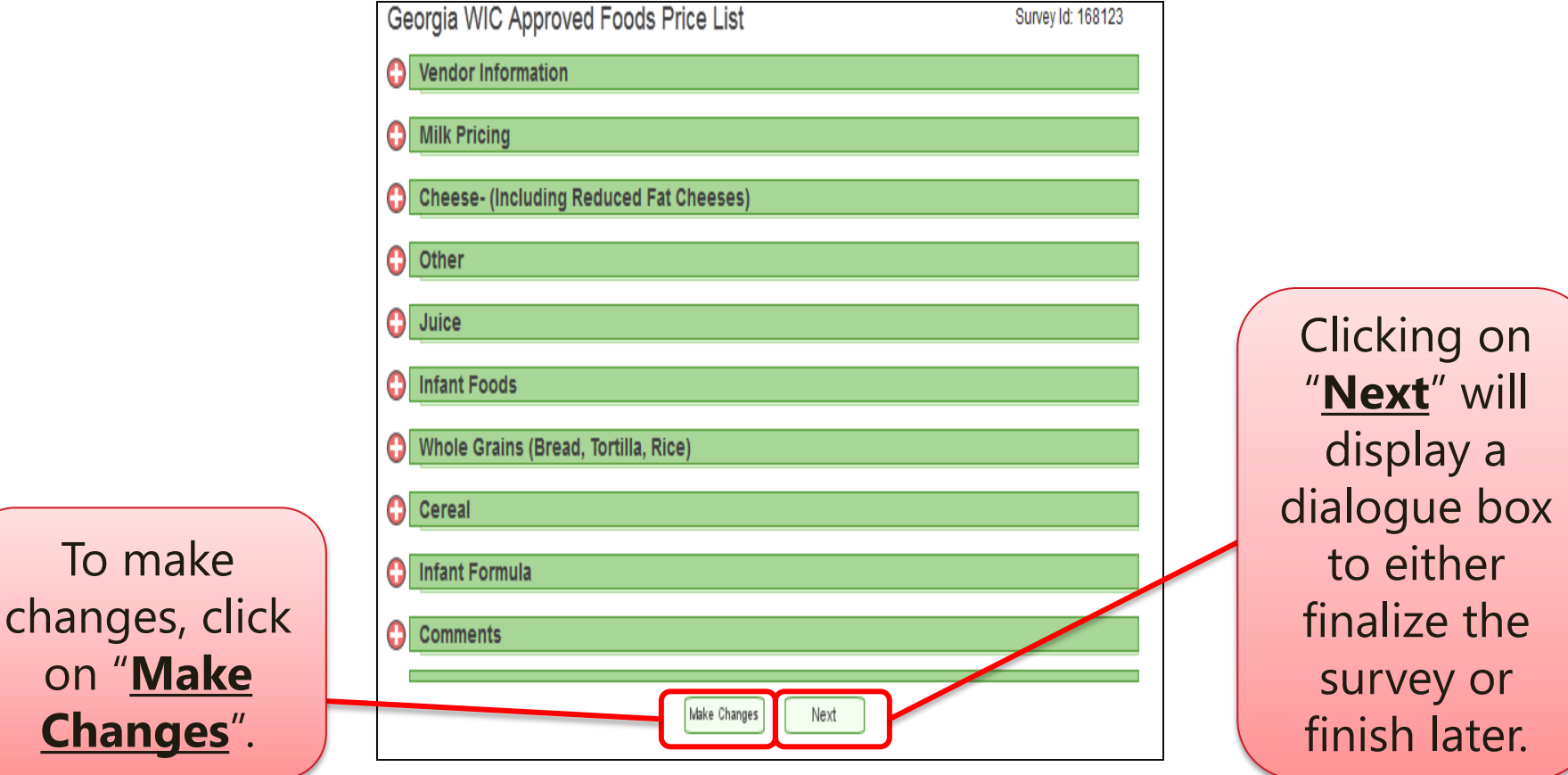

# **Saving a Partially Completed Survey**

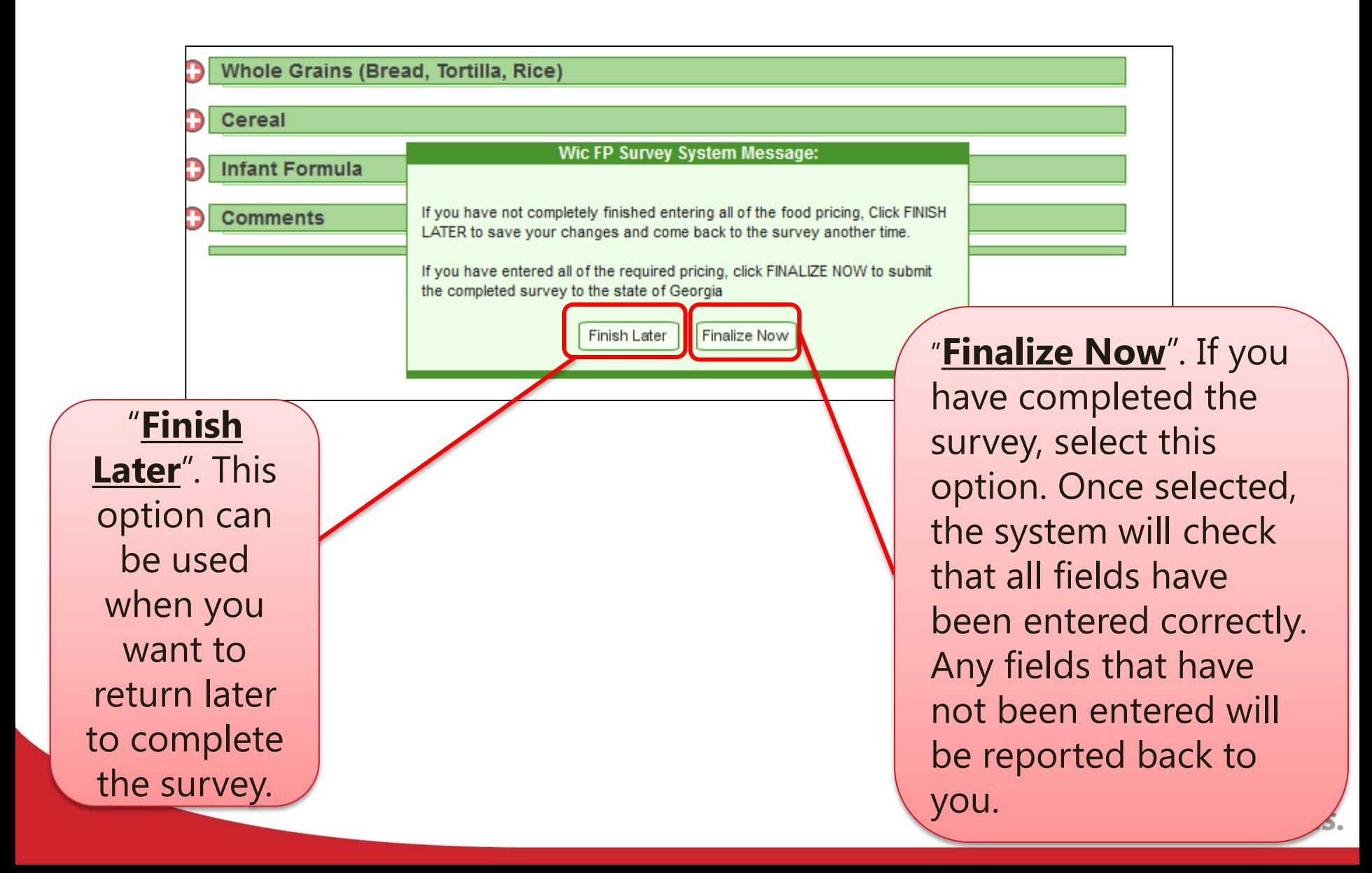

# **Finalizing a Completed Survey**

Once you have completed the survey go to the bottom of the page and select "Save". The window below will appear.

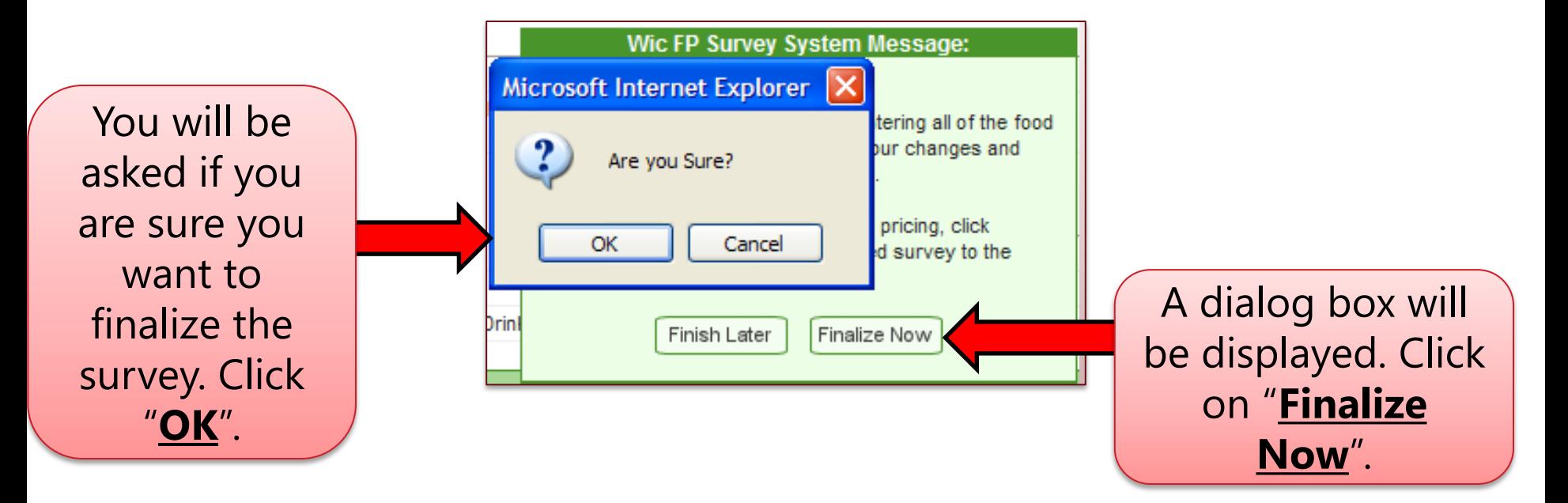

## **Missing Data Screen**

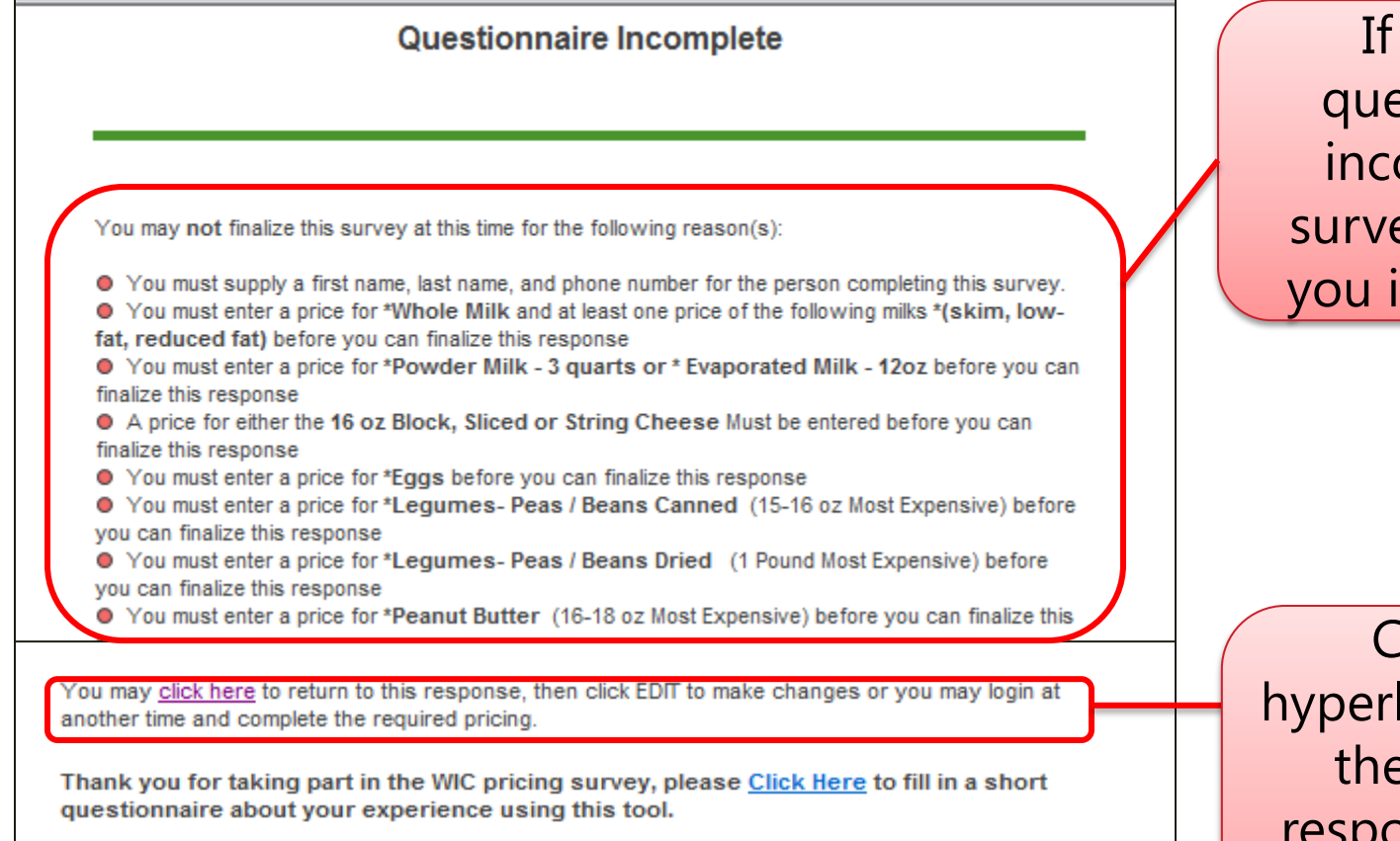

If the survey questionnaire is incomplete, the survey will prompt you in a new page.

Click on the hyperlink to return to the incomplete response, then click edit to make the necessary changes.

As part of the Shelf Price Survey, Sales and Use documents (ST-3 Form) must be uploaded to the SENDSS website.

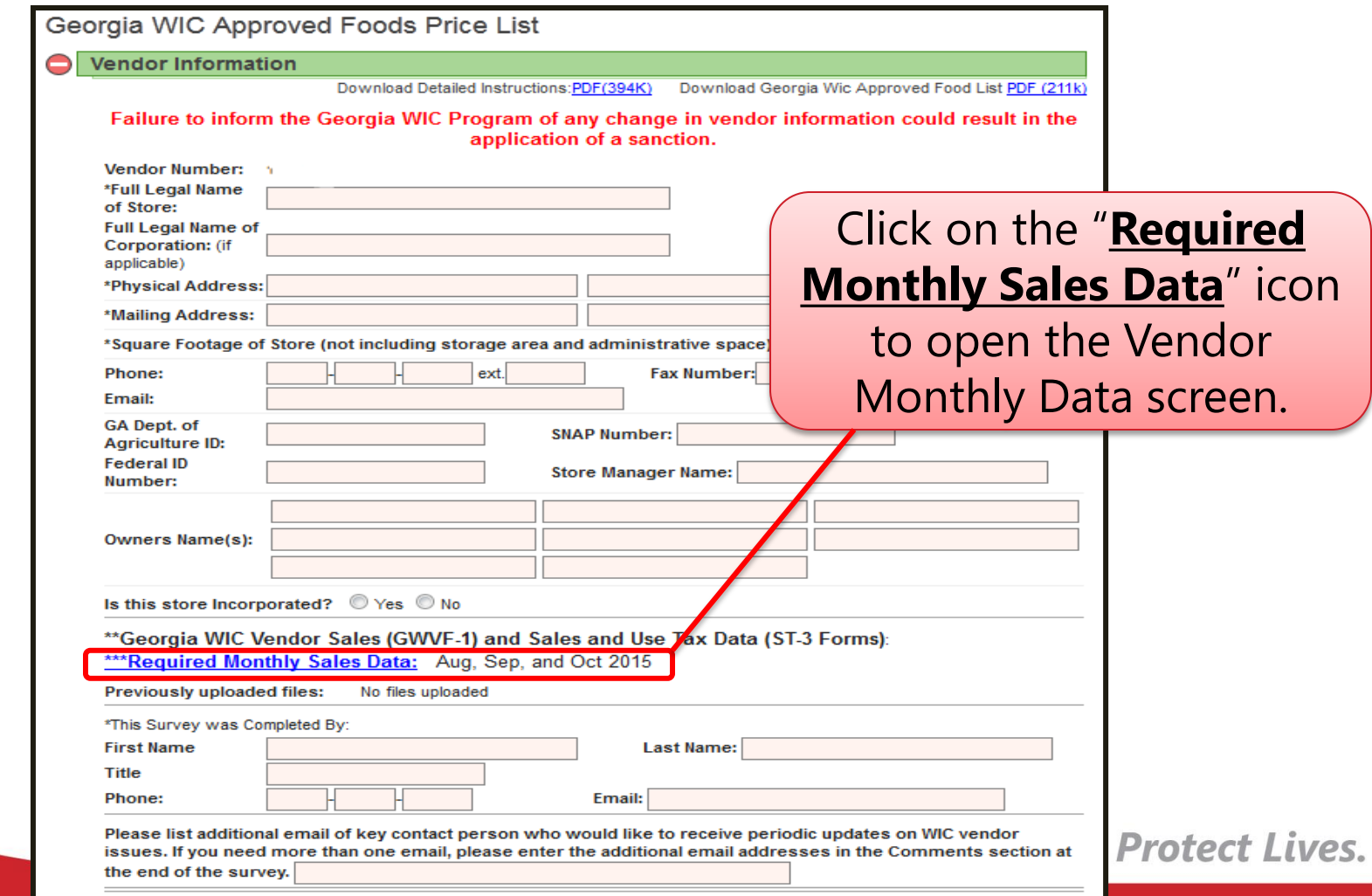

As part of the Shelf Price Survey, Sales and Use documents (ST-3 Form) must be uploaded to the SENDSS website.

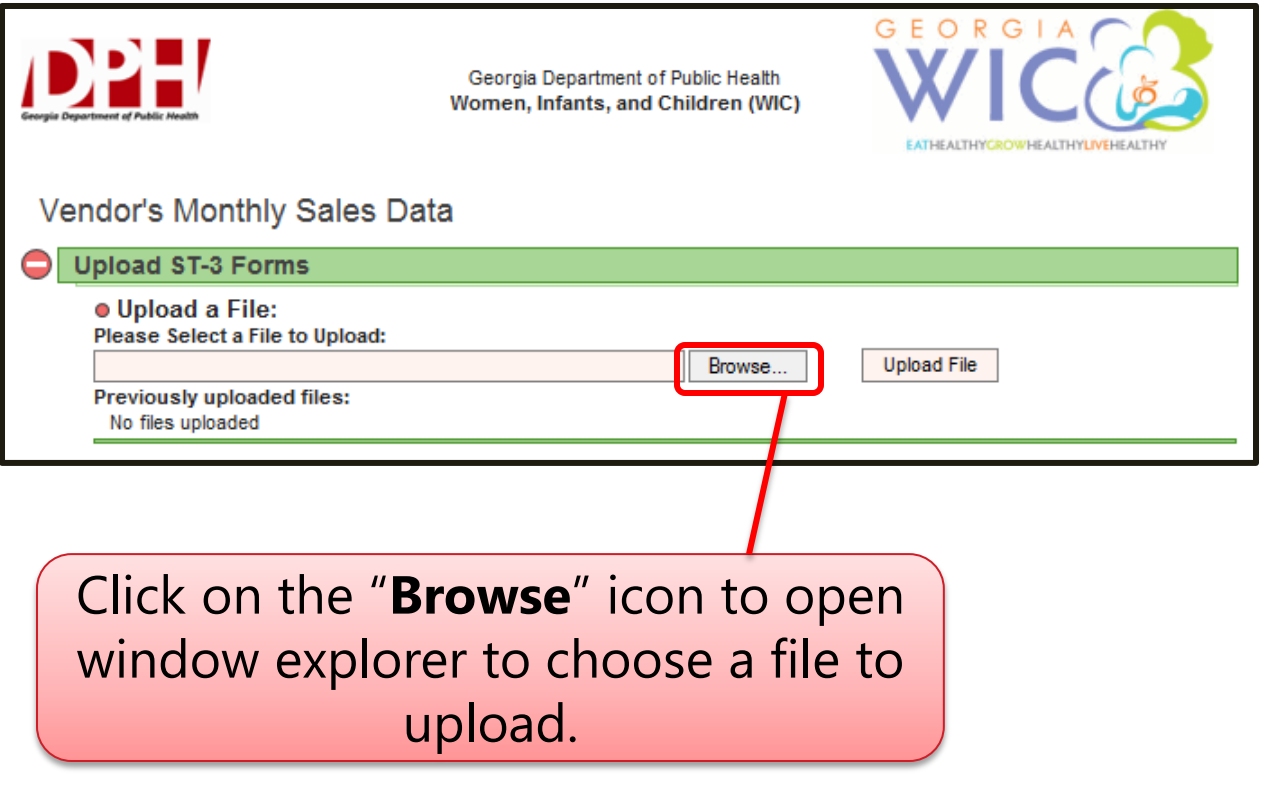

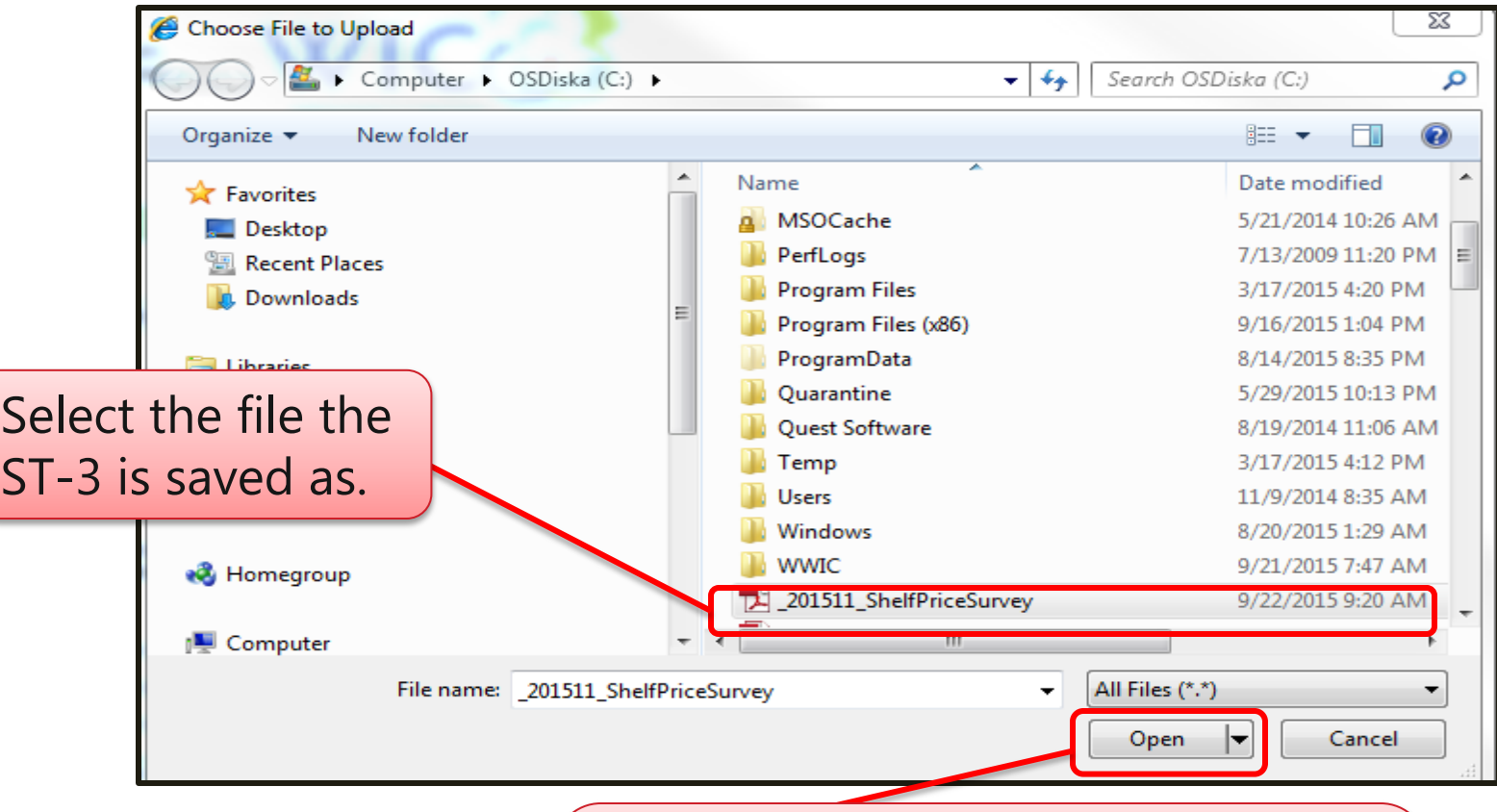

Click the **Open** button on the window explorer in order to show the selected file. The file will show in the **Select File** box.

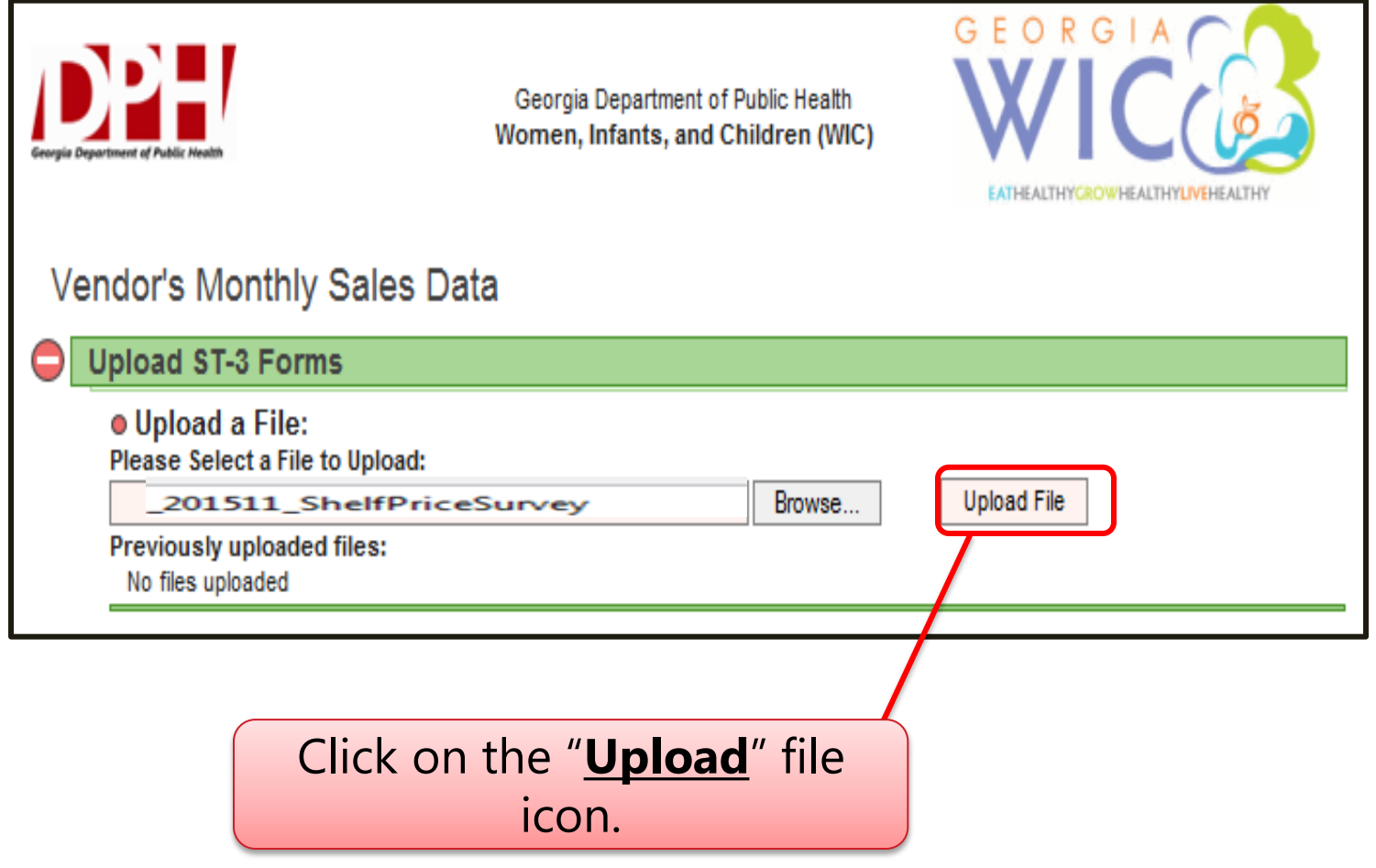

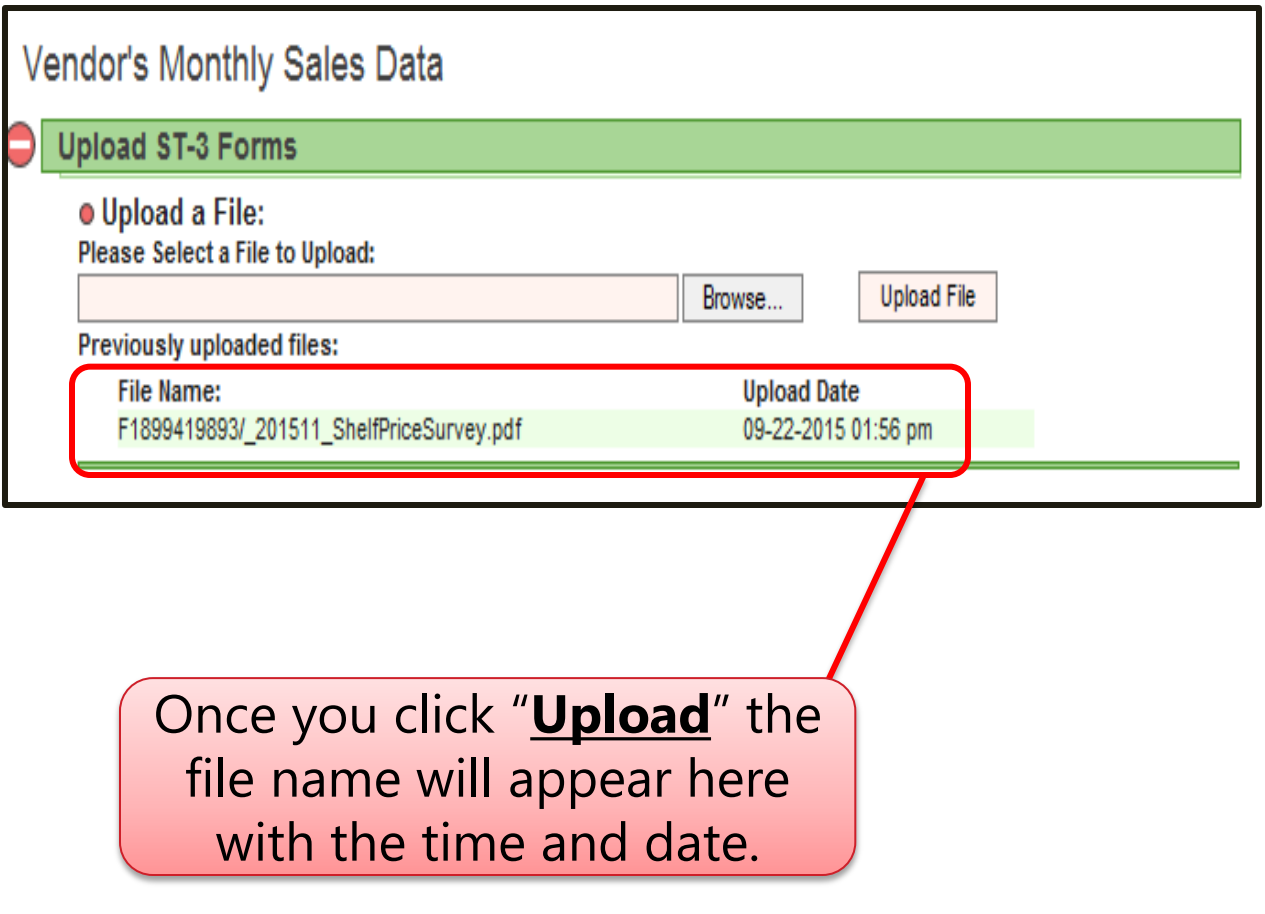

# **Finalizing a Completed Survey**

Once you have completed the survey go to the bottom of the page and select "**Save**". The window below will appear.

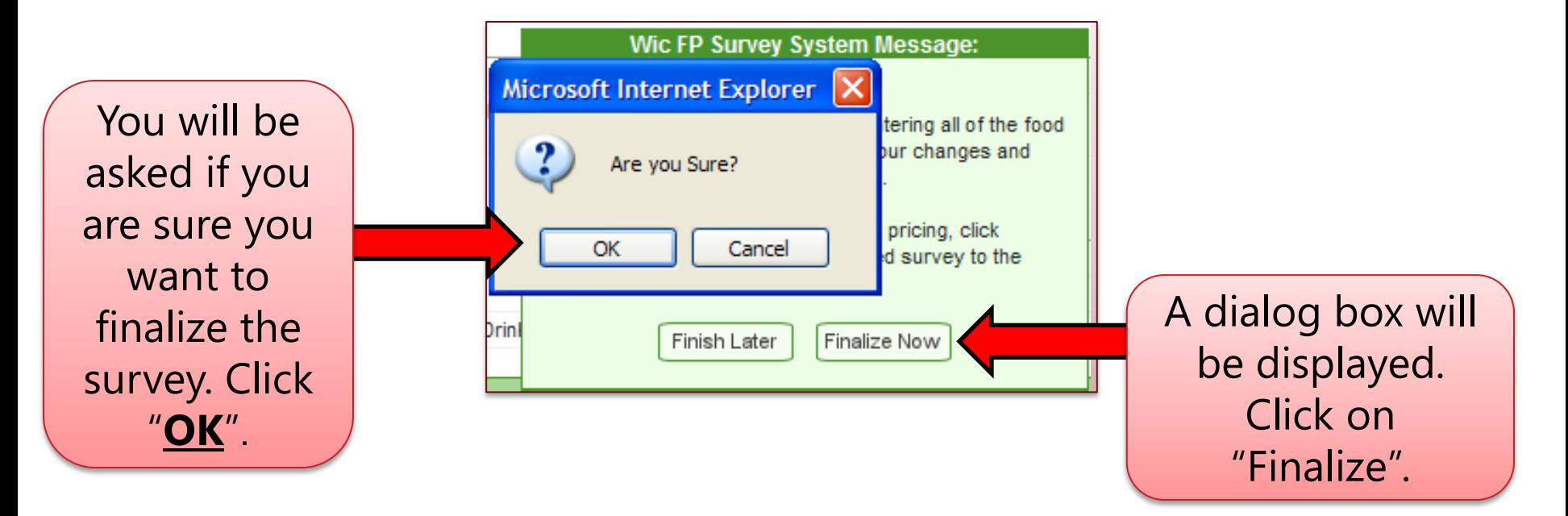

#### **Survey Completed**

If the survey questionnaire is complete, the survey will prompt you in a new page.

**Questionnaire Complete** 

Thank you very much for taking the time to complete this survey. Your response has been sent to the WIC Food Pricing program for review.

> You can close your browser. The survey is complete.

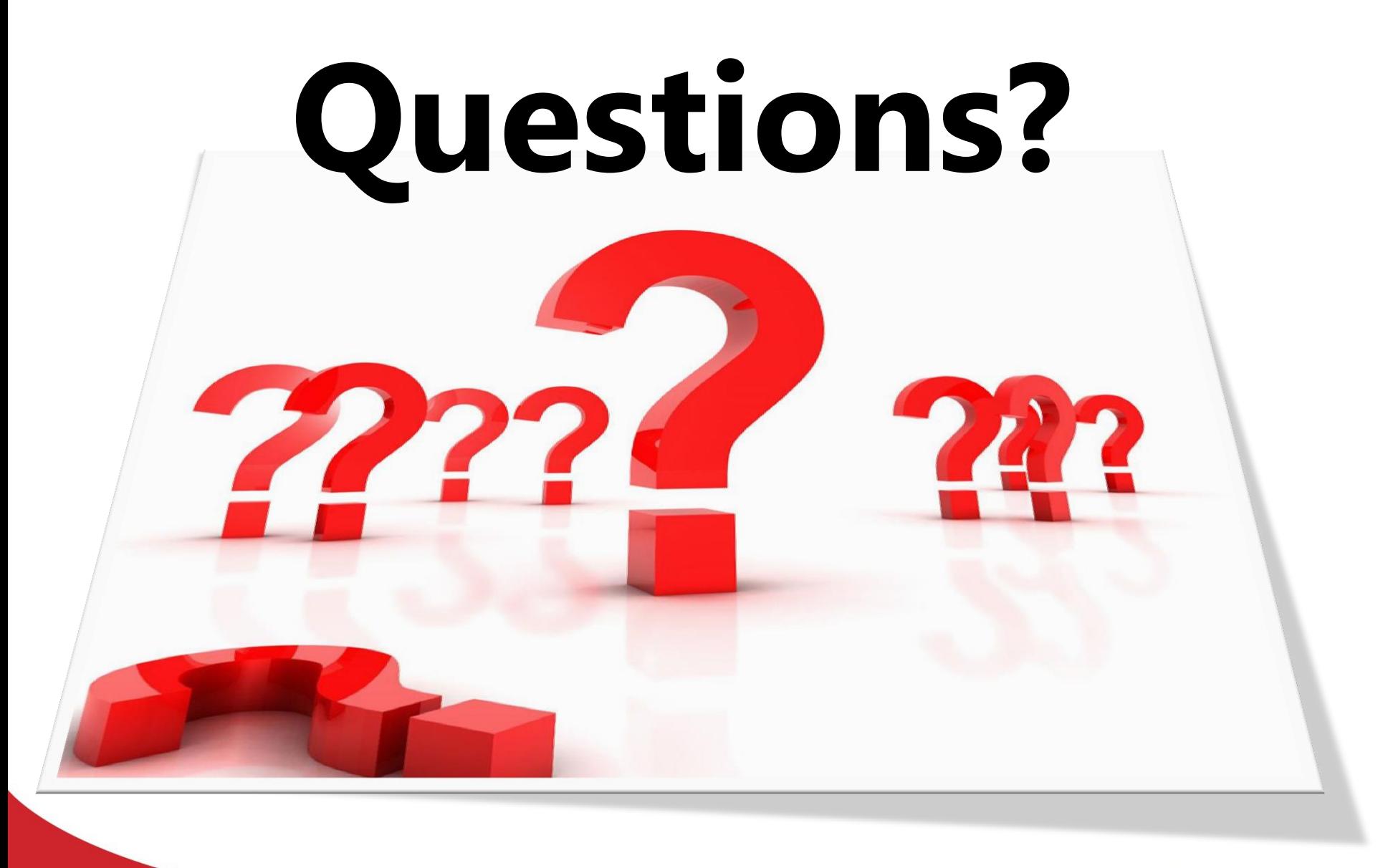